# Proceso: Pre Compra Subproceso: Onboarding y Registro de Compradores

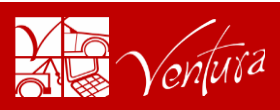

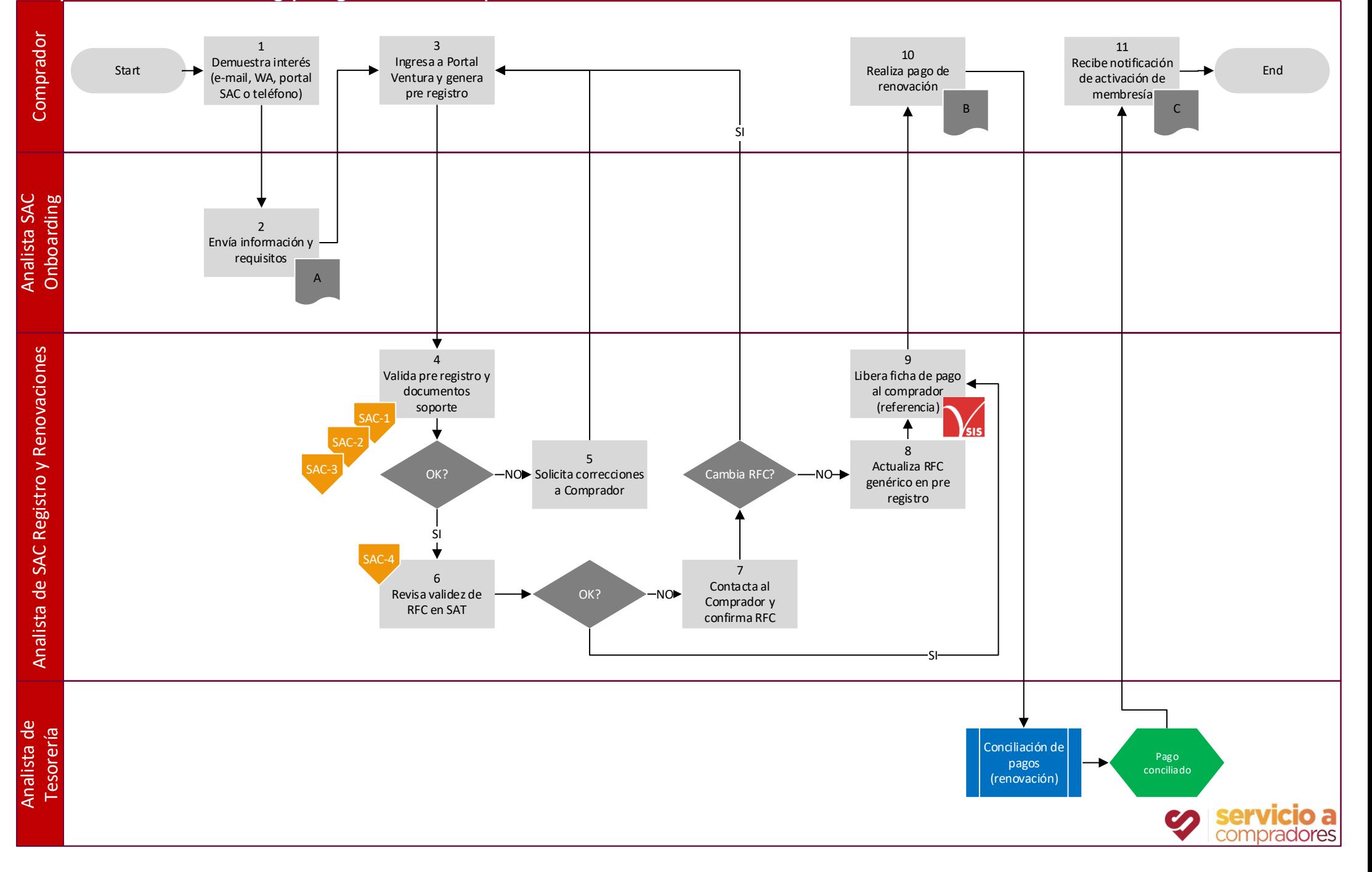

## Proceso: Pre Compra

## Subproceso: Onboarding y Registro de Compradores

1 El Comprador demuestra interés en inscribirse a Subastas Ventura, comunicándose por e -mail, whats app, portal Ventura o vía telefónica.

2 El Analista SAC de Onboarding recibe la intención de inscripción del Comprador y comparte la información del Kit de Engagement

3 El Comprador ingresa al portal ventura (https://subastasventura.com/inicio.php), da click en el botón de "Registro de Compradores" y captura la información de pre registro (datos generales, carga los documentos soporte y las fotografías solicitados). Al final de su captura, el portal Ventura le asigna un número de Comprador.

4 El Analista de SAC de Registro y Renovaciones ingresa SIS / Compradores / Alta / Validación de Documentos y selecciona el pre registro del Comprador. Valida la información capturada, los documentos soporte (vigentes o con antiguedad máxima de 3 meses) y las fotografías (del comprador y de su firma autorizada) proporcionados. Si la información es correcta pasa al punto 6. Si la información es parcial o totalmente incorrecta pasa al punto 5.

5 El Analista de SAC de Registro y Renovaciones solicita por medio del portal Ventura y/o por e -mail las correcciones a la información proporcionada, ya sea, corregir la información capturada, actualizar los documentos soporte o corregir las fotografías proporcionadas. El Comprador debe repetir el punto 3.

6 El Analista de SAC de Registro y Renovaciones revisa la validez del RFC proporcionado por el Comprador, consulta en la página oficial del SAT (https://portalsat.plataforma.sat.gob.mx/Consulta RFC/). El RFC proporcionado debe ser válido y susceptible de recibir facturas. Si el RFC no es válido pasa al punto 7. Si el RFC es válido pasa al punto 9.

7 El Analista de SAC de Registro y Renovaciones contacta al Comprador para confirmar los datos del RFC y/o informarle del error que presenta su RFC. El Comprador puede optar por acudir a las oficinas del SAT a corregir su RFC o bien, solicitar que se le registre con el RFC genérico: XAXX010101000 para compradores nacionales y XEXX010101000 para compradoes extranjeros.

8 El Analista de SAC de Registro y Renovaciones actualiza el pre-registro con el RFC genérico previa autorización del Comprador.

9 El Analista de SAC de Registro y Renovaciones marca en el pre registro del Comprador como SI a la validación del RFC proporcionado, de forma automática el SIS libera la ficha de pago de membresía y garantía al Comprador, enviándosela por e-mail.

10 El Comprador realiza el pago de la membresía y garantía, cuidando de anotar claramente los 20 dígitos de la referencia bancaria proporcionada por Ventura, utiliza el campo Referencia Alfanumérica (Banamex) o el campo Concepto de Pago (otros Bancos). El área de Tesorería realiza el Proceso de Conciliación de Pagos (automático o manual).

11 El comprador recibe la notificación de activación de su membresía Ventura así como el Kit de Bienvenida. A partir de este momento puede empezar a subastar.

#### Información

#### **Kit de Engagement:**

Link a la página de Subastas Ventura Navegadores Recomendados Listado de Documentos PF / PM Tipos de Membresías Costo y Duración de Membresías

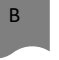

C

A

## **Ficha de Pago**

#### **Kit de Bienvenida:**

Manual: ¿Cómo Subastar? Reglamento de Compradores Funcionalidades del Portal Ventura Información de Contacto y Ayuda

### Normatividad

Reglamento de Compradores Tabla de Costos

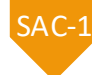

SAC-1 Información completa

SAC-2

SAC-2 Documentos soporte actuales y/o vigentes

SAC-3

SAC-4

SAC-3 Fotografías correctas y con fondo blanco

SAC-4 RFC validado

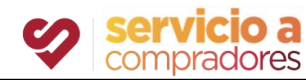

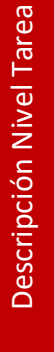